# EQUIP® Series Indoor High Resolution True Day/Night IP Dome Camera NTSC / PAL

HD3MDIH HD3MDIHX

**User Guide** 

#### **Revisions**

| Issue | Date  | Revisions                                                                     |  | Revisions |  |
|-------|-------|-------------------------------------------------------------------------------|--|-----------|--|
| Α     | 12/10 | New document for the HD3MDIH/X model for the HD3 EQUIP Series IP Dome Camera. |  |           |  |
|       |       |                                                                               |  |           |  |
|       |       |                                                                               |  |           |  |
|       |       |                                                                               |  |           |  |
|       |       |                                                                               |  |           |  |
|       |       |                                                                               |  |           |  |

# **Contents**

|      | Figures                                                                                                    | 5                                                  |
|------|----------------------------------------------------------------------------------------------------|----------------------------------------------------|
|      | Tables                                                                                                    | . 7                                                |
| Abou | ut This Document                                                                                                    | 9                                                  |
|      | Overview of Contents.  Cautions and Warnings  FCC Compliance Statement.                                                                                                    | 10<br>10                                           |
|      | Manufacturer's Declaration of Conformance.  North America.  Europe  Warranty and Service.                                                                                                    | 11<br>11                                           |
|      |                                                                                                    |                                                    |
| 1    | Introduction                                                                                                    |                                                    |
| 2    | Installation and Setup                                                                                                    | 15                                                 |
|      | Before You Begin.  Unpack Everything Equipment Required  Overview of Installation Procedure.  Camera Components and Functions  Camera Installation.  Preparing the Camera Preparing the Mounting Surface Connecting the Wires. Mounting the Camera. Restore Factory Defaults  Adjusting the Camera FOV (Field of View) Adjusting the Lens Focus.  Securing the Enclosure Cover                                                                                                    | 15<br>16<br>17<br>18<br>18<br>19<br>24<br>25<br>27 |
| 3    | Installing the Honeywell IP Utility and Web-Client Software  About the Honeywell IP Utility and Web-Client.  About the Honeywell IP Utility  About the Web-Client.  User Profiles: Honeywell IP Utility and Web-Client.  Step 1: Confirm Your System Requirements.  Step 2: Install the Honeywell IP Utility Software  Downloading the EQUIP Series Installation Guides  Step 3: Log Onto the IP Utility and Discover Network Devices  Step 4: Connect to a Device and Configure Network Settings  Connecting to or Disconnecting From Devices  Configuring the IP Network Settings Automatically or Manually  Interfacing with the EQUIP Device Via a Network Video Recorder | 29<br>30<br>30<br>31<br>32<br>33<br>35<br>35       |

|       | Uninstalling | ich the Web-Client to View Live Video<br>IP Utility, Bonjour or the ActiveX Plug-in Software.................................... | 40 |
|-------|--------------|----------------------------------------------------------------------------------------------------|----|
|       |              | nstalling IP Utility or IP ActiveX Using the Control Panel                                                                       |    |
| 4     | IP Camera    | Web-Client                                                                                                    | 43 |
|       |              |                                                                                                    |    |
|       |              | er Profiles                                                                                                    |    |
|       |              | unching the Web-Client from IP Utility                                                                                           |    |
|       |              | gging Onto the Web-Client from Internet Explorer                                                                                 |    |
|       | Navigating t | ne Web-Client User Interface                                                                                                    | 47 |
|       |              |                                                                                                    |    |
|       | Device Setti | ngs                                                                                                    | 49 |
|       |              | nfiguring IP and Firmware Settings                                                                                               |    |
|       |              | n Settings                                                                                                    |    |
|       |              | eo Codec Settings Tab                                                                                                    |    |
|       |              | usucs: песегуеа ви пате ана гтатте пате                                                                                          |    |
|       |              | o Exposure                                                                                                    |    |
|       |              | ite Balance                                                                                                    |    |
|       | Sal          | potage Detection                                                                                                    | 58 |
|       |              | nfiguring Video Motion Detection                                                                                                 |    |
|       | Ala          | rm Settings                                                                                                    | 62 |
|       |              | dio Settings                                                                                                    |    |
|       |              | Surface Mounting Template                                                                                                    |    |
|       |              | Troubleshooting                                                                                                    |    |
|       | Problem: Le  | upport                                                                                                    | 67 |
|       |              | e View Does Not Display the Expected Video                                                                                       |    |
| Appe  | ndix C       | Specifications                                                                                                    | 69 |
| Appe  | ndix D       | Glossary                                                                                                    | 73 |
| Index |              |                                                                                                    | 75 |

# **Figures**

| Figure 2-1  | HD3MDIH/X Series Camera Components                    |
|-------------|-------------------------------------------------------|
| Figure 2-2  | Surface Mounting Template                             |
| Figure 2-3  | Audio and Alarm PINs                                  |
| Figure 2-4  | Normal Alarm States                                   |
| Figure 2-5  | Alarm Connection                                      |
| Figure 2-6  | Camera and Cables                                     |
| Figure 2-7  | Wiring Connection Shown on Board                      |
| Figure 2-8  | Gimbal Adjustment                                     |
| Figure 2-9  | Installing the Enclosure Cover                        |
| Figure 3-1  | Accessing Your Installation Documents                 |
| Figure 3-2  | Honeywell IP Utility Log On Window                    |
| Figure 3-3  | Honeywell IP Utility User Interface                   |
| Figure 3-4  | Set the IP Network Settings Automatically or Manually |
| Figure 3-5  | ActiveX Prompt                                        |
| Figure 3-6  | Web-Client Interface After Logging On                 |
| Figure 4-1  | Launching the Web-Client from the IP Utility          |
| Figure 4-2  | Web-Client Window Layout: Administrator Log On        |
| Figure 4-3  | Web-Client: Administrator User                        |
| Figure 4-4  | Web-Client: Guest User                                |
| Figure 4-5  | Device Settings                                       |
| Figure 4-6  | IP and Firmware Settings: Device Information Tab      |
| Figure 4-7  | Compressions Settings Tab: Primary Stream             |
| Figure 4-8  | Video Codec Settings Tab Available Functions          |
| Figure 4-9  | Video Codec Settings                                  |
| Figure 4-10 | Camera Setup                                          |
| Figure 4-11 | Video Analytics Tab                                   |
| Figure 4-12 | Tamper Detection Settings on the Video Analytics Tab  |
| Figure 4-13 | Video Analytics Alarm Message                         |
| Figure 4-14 | Video Analytics: Defining a Region                    |
| Figure 4-15 | Audio and IO Settings Tab                             |
| Figure 4-16 | Audio Settings                                        |
| Figure B-1  | Limited or No Connection Message                      |
| Figure C-1  | HD3MDIH/X Camera Side View with Dimensions            |
| Figure C-2  | HD3MDIH/X Camera Side View Dimensions without Skirt   |

#### Figures

| Figure C-3 | HD3MDIH/X Camera Side View Dimensions with Adapter Plate | . 71 |
|------------|----------------------------------------------------------|------|
| Figure C-4 | HD3MDIH/X Camera Bottom View with Dimensions             | . 72 |

# **Tables**

| Table 1-1 | Fixed Mini Dome Network Camera Model Numbers              |
|-----------|-----------------------------------------------------------|
| Table 2-1 | Audio and Alarm Connector PIN Definitions                 |
| Table 3-1 | User Profiles for Honeywell IP Utility and the Web-Client |
| Table 3-2 | PC Minimum System Requirements                            |
| Table 3-3 | Items Installed On Your System                            |
| Table 3-4 | IP Network Device Setting Options                         |
| Table 4-1 | User Roles and Privileges                                 |
| Table 4-2 | Tabs/Views in the Web-Client Application                  |
| Table 4-3 | Video Streaming Resolutions                               |
| Table 4-4 | Compression Settings                                      |
| Table 4-5 | Auto Exposure Settings                                    |
| Table 4-6 | White Balance Settings                                    |
| Table 4-7 | Blur Threshold Values                                     |
| Table 4-8 | Blinding Threshold Values                                 |
| Table 4-9 | Scene Change Threshold Values                             |

Tables

# **About This Document**

This document introduces the Honeywell HD3MDIH/X Indoor High Resolution True Day/Night IP Dome Camera. It covers how to install and operate your camera in a network environment.

This document is intended for system installers, administrators, and operators.

## **Overview of Contents**

This document contains the following chapters and appendixes:

- Chapter 1, Introduction, introduces your HD3MDIH/X camera and gives a functional overview of its components.
- Chapter 2, Installation and Setup, provides procedures for installing cameras, adjusting the lens, and setting up a network camera environment.
- Chapter 3, Installing the Honeywell IP Utility and Web-Client Software, describes how
  to install the Honeywell IP Utility and set up administrator privileges.
- Chapter 4, IP Camera Web-Client, describes how to use the Web-Client application
  to view video and configure the available settings for the network camera.
- Appendix A, Surface Mounting Template, provides a mounting template for your HD3MDIH/X camera.
- Appendix B, Troubleshooting, lists common problems encountered when setting up the network camera.
- Appendix C, Specifications, provides specifications for your HD3MDIH/X camera.
- Appendix D, Glossary, explains terms and initializations used in this guide.
- The *Index* provides quick access to commonly searched terms.

# **Cautions and Warnings**

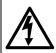

#### CAUTION **RISK OF**

**ELECTRIC SHOCK DO NOT OPEN** 

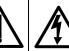

THIS SYMBOL INDICATES THAT DANGEROUS VOLTAGE **CONSTITUTING A RISK OF ELECTRIC SHOCK IS** PRESENT WITHIN THE UNIT.

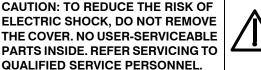

THIS SYMBOL INDICATES THAT IMPORTANT OPERATING AND MAINTENANCE INSTRUCTIONS ACCOMPANY THIS UNIT.

Installation and servicing should be performed only by qualified and experienced technicians to conform to all local codes and to maintain your warranty.

#### **WARNING!**

24 VAC models require the use of CSA Certified/UL Listed Class 2 power adapters to ensure compliance with electrical safety standards. Power over Ethernet (PoE) should meet the IEEE 802.3 af PoE standard.

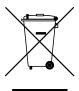

WEEE (Waste Electrical and Electronic Equipment). Correct disposal of this product (applicable in the European Union and other European countries with separate collection systems). This product should be disposed of, at the end of its useful life, as per applicable local laws, regulations, and procedures.

Caution

When powering the camera from 24 VAC, a UPS source should be considered to ensure satisfactory performance.

# **FCC Compliance Statement**

Information to the User: This equipment has been tested and found to comply with the limits for a Class B digital device. Pursuant to Part 15B of the FCC Rules, these limits are designed to provide reasonable protection against harmful interference in a residential installation. This equipment generates, uses, and can radiate radio frequency energy and,

#### HD3MDIH/X EQUIP Series Indoor High Resolution True Day/Night IP Dome Camera User Guide

if not installed and used in accordance with the instruction manual, may cause harmful interference to radio communications. However, there is no guarantee that interference will not occur in a particular installation.

If this equipment does cause harmful interference to radio or television reception, which can be determined by turning the equipment off and on, the user is encouraged to try to correct the interference. For example, try reorienting or relocating the receiving antenna, increasing the separation between the equipment and receiver, or connecting the equipment to an outlet on a different circuit.

#### Caution

Changes or modifications not expressly approved by the party responsible for compliance could void the user's authority to operate the equipment.

This Class B digital apparatus complies with Canadian ICES-003.

# **Manufacturer's Declaration of Conformance**

#### **North America**

The equipment supplied with this guide conforms to UL 60950-1 and CSA C22.2 No. 60950-1.

# **Europe**

The manufacturer declares that the equipment supplied with this guide is compliant with the essential protection requirements of the EMC directive 2004/108/EC and the General Product Safety Directive 2001/95/EC, conforming to the requirements of standards EN 55022 for emissions, EN 50024 for immunity, and EN 60950 for Electrical Equipment safety.

# Warranty and Service

Subject to the terms and conditions listed on the Product warranty, during the warranty period Honeywell will repair or replace, at its sole option, free of charge, any defective products returned prepaid.

In the event you have a problem with any Honeywell product, please call Customer Service at 1.800.796.CCTV for assistance or to request a **Return Merchandise Authorization (RMA)** number.

Be sure to have the model number, serial number, and the nature of the problem available for the technical service representative.

Prior authorization must be obtained for all returns, exchanges, or credits. **Items shipped** to Honeywell without a clearly identified Return Merchandise Authorization (RMA) number may be refused.

# Introduction

The Honeywell HD3MDIH/X Indoor High Resolution True Day/Night IP Dome Camera provides high quality video surveillance over a network connection. See *Table 1-1* for descriptions of the camera models.

Table 1-1 Fixed Mini Dome Network Camera Model Numbers

| Model number | Description                                      |
|--------------|--------------------------------------------------|
| HD3MDIH      | True Day/Night 720p, 3.3 – 12 mm VFAI Lens, NTSC |
| HD3MDIHX     | True Day/Night 720p, 3.3 – 12 mm VFAI Lens, PAL  |

#### **Features**

#### The HD3MDIH/X camera features:

- 720p (1280 x 720) resolution
- 1/4" color CMOS progressive scan sensor
- · Moveable Infrared (IR) cut filter ensures excellent low light performance
- Camera Sabotage Detection
- Video Motion Detection
- H.264 and MJPEG compression
- Dual digital video streams simultaneously, independently configurable
- · Remote firmware updates
- · Support of both Dynamic and Static IP address assignment
- Multiple levels of password protected remote access prevents unauthorized users from altering system settings
- Advanced IP locator software to make system setup easy
- Web server for remote setup of camera video and network parameters
- 24 VAC or PoE IEEE 802.3 af choice of power inputs
- Input and output alarm contacts support
- Bi-directional audio support
- Local video out aim and focus

Introduction

# **Installation and Setup**

This chapter describes how to:

- · Mount the camera
- · Adjust the camera for the clearest image
- Set up the camera in a network system

# **Before You Begin**

Before installing the camera, Honeywell recommends that you:

- Carefully read this guide and keep it for future reference.
- Check www.honeywellvideo.com/products/cameras/index.html to find your camera, then download the latest manuals and software updates.

# **Unpack Everything**

Check that the items received match those listed on the order form and packing slip. The HD3MDIH/X camera packing box should include, in addition to a Quick Install Guide:

- One fully-assembled HD3MDIH/X camera, including factory-installed BNC connector for local video out aim and focus
- One adapter plate
- One HD3MDIH/X camera hardware kit that includes mounting screws and screw caps
- One BNC cable for local video out aim and focus
- · One mounting template
- One product warranty
- One CD containing the software and this User Guide

If any parts are missing or damaged, contact the dealer from which you purchased your camera or call Honeywell Customer Service (see *Warranty and Service*).

# **Equipment Required**

The following tools might help you to complete the installation:

- Drill
- Screwdrivers
- Wire cutters

# **Overview of Installation Procedure**

Note

Please familiarize yourself with the installation procedure and complete each step in the exact sequence given.

The initial installation of your HD3MDIH/X camera consists of the following steps:

|   | Step                                                            | See     |
|---|-----------------------------------------------------------------|---------|
| 1 | Preparation                                                     | page 18 |
| 2 | Connect the wiring.                                             | page 21 |
|   | Mount the camera.                                               | page 24 |
| 3 | Adjust the camera angle, position, and focus for optimum image. | page 25 |
| 4 | Secure the enclosure cover.                                     | page 27 |
| 5 | Program the camera.                                             | page 54 |
|   |                                                                 |         |

# **Camera Components and Functions**

Your Honeywell HD3MDIH/X camera consists of a fully-integrated enclosure with camera and lens. The wiring can be completely concealed to reduce the risk of tampering.

**HD3MDIH/X Series Camera Components** Figure 2-1 Cover plate **Surface Mount Flush Mount** Back box (not supplied) Skirt Adapter plate Base Camera Interface board Gimbal base Gimbal assembly Turret (bubble insert) Dome bubble

# **Camera Installation**

# **Preparing the Camera**

- Rotate the dome bubble counterclockwise until it disconnects.
- 2. Pull the turret to remove it.
- Rotate the camera counterclockwise until it disconnects from the skirt.
- Set aside the dome bubble, turret, and camera.

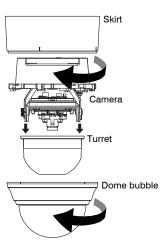

# **Preparing the Mounting Surface**

- 1. Mark the mounting surface for screw holes and wire access hole.
  - Use the mounting template if you are surface mounting your camera. See Surface Mounting Template on page 65
  - Use the flush mount adapter plate as a template if you are flush mounting your camera.

Figure 2-2 Surface Mounting Template

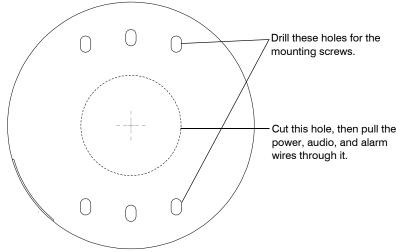

2. Pre-drill the holes as indicated on the template, using the recommended hole size for the screws being used.

**Note** 

Other fasteners (preferably stainless steel) can be used, provided they are not larger than the screw holes on the mounting template.

# **Connecting the Wires**

Caution

Installation must be performed by a qualified electrician. The power wire size for the distance and the number of cameras must be determined to maintain 24 VAC at each camera.

#### **Connecting Audio and Alarms**

- 1. Pull the wires through the ceiling or wall hole until you have at least 4 inches of wire.
- Remove the green connector strip (see Figure 2-6 on page 22) from the camera base and make all the necessary alarm and audio connections.
- 3. Connect a twisted pair (UTP) cable from each peripheral alarm contact to each alarm input on the terminal block, as shown in *Figure 2-3* and *Table 2-1*.

Figure 2-3 Audio and Alarm PINs

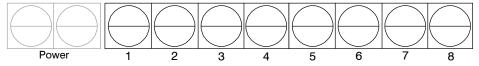

Table 2-1 Audio and Alarm Connector PIN Definitions

| PIN | Definition  |  |
|-----|-------------|--|
| 1   | Audio In +  |  |
| 2   | Audio In -  |  |
| 3   | Audio Out + |  |
| 4   | Audio Out - |  |
| 5   | Alarm In +  |  |
| 6   | Alarm In -  |  |
| 7   | Alarm Out + |  |
| 8   | Alarm Out - |  |
|     |             |  |

#### **Connecting Audio**

Your network camera supports bi-directional audio. There are two supported voice band channels that function in full duplex mode. Your camera can transmit audio from the camera to the client (PC) using any audio source that provides an industry standard line level input (see the terminal strip as depicted in *Figure 2-6*). Your camera can also receive audio from the client (PC) and provide an industry standard line level output suitable to connect to audio devices. Audio input and output have 600 Ohm impedance. See *Audio Settings* on page 63 to configure audio options.

#### **Connecting Alarms**

# WARNING! Do not exceed the maximum rating of 12 VDC, 0.5 A on alarm output connections.

Your HD3MDIH/X camera has one alarm input and one alarm output. Connect mechanical or electrical switches to the alarm input connection to allow event-triggered recording. When alarm inputs are configured, your HD3MDIH/X camera triggers an alarm only when the normal alarm state (open or closed) changes.

Figure 2-4 Normal Alarm States

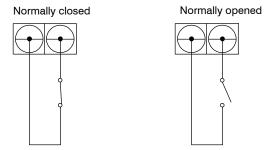

See Alarm Settings on page 62 to configure the alarm inputs.

Connect external devices such as sirens or flashing lights to the alarm output connector to signal an activated alarm to camera users.

Figure 2-5 Alarm Connection

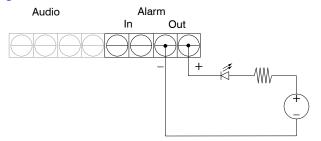

The alarm output can be configured to provide normally open or normally closed contacts (see *Alarm Settings* on page *62* to configure the alarm output). Contacts will be rated for 12 VDC @ 0.5 A.

4. Pull the cables through the back or side entries of the camera skirt, back box and/or adapter plate (as required), then connect the green connector strip to the camera assembly. You might have to remove the cover plate for flush mounting the camera.

#### **Connecting Power**

#### **WARNING!**

The use of a CSA Certified/UL Listed Class 2 power supply is required to ensure compliance with electrical safety standards.

#### **Note**

Check the power source from the external power supply before applying power to the camera.

- 1. Connect the appropriate power supply for your installation:
  - 24 VAC power supply (proceed to step 2)
  - Power over Ethernet (IEEE 802.3af) 48 VDC power supply

#### Note

If you are using PoE (802.3af), power will automatically be supplied to the camera through the network cable.

- 2. Connect to the power supply (see Figure 2-6 on page 22).
- Plug the power supply into an appropriate power source. The LED on the RJ45 jack illuminates when the camera receives power. If it does not illuminate, check the terminal block connections and the power source.

#### Note

To ensure satisfactory performance, it is recommended that you use a UPS source when connecting the camera to a 24 VAC power source.

RJ45 Ethernet network connection (using 10Base T or 100Base TX cable). See Connecting to a Network via an RJ-45 Ethernet Connector, page 23)

Also for Power over Ethernet (PoE 802.3af)

Connector Strip Audio: Input/Output Alarm: Input/Output (see Connecting Alarms, page 20)

Figure 2-6 Camera and Cables

Figure 2-7 Wiring Connection Shown on Board

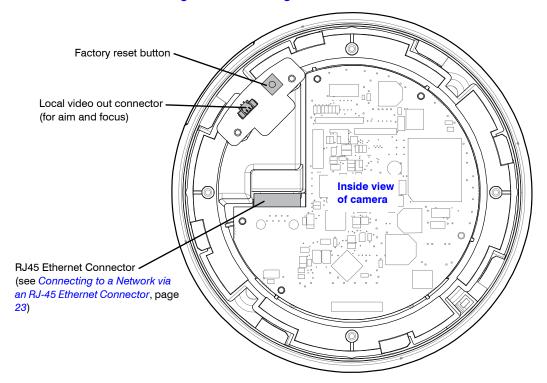

#### **Connecting to a Video Monitor**

The local video out (see *Figure 2-7*) is available as a test output and should be used as needed during installation to position, aim, and focus the camera. Use the provided BNC connector to connect the video from the camera to the video input connector on your video monitor.

**Note** 

If your installation involves a 24V AC power source, then please wait approximately 60 seconds after connecting to a power source for video to appear on the local video out.

#### Connecting to a Network via an RJ-45 Ethernet Connector

The main video connection for your HD3MDIH/X camera will be made through your Ethernet network connection. Connect the **Ethernet** connector on your camera to your network using an Ethernet (10Base-T, 100Base-TX) cable.

**Note** 

You can connect your camera to a network or use any type of CAT5 cable to connect it directly to a PC or laptop.

# **Mounting the Camera**

#### **Surface Mount**

 Secure the skirt to the ceiling (hardware not supplied) or to the wall using the supplied screws.

**Note** You must use screws that are able to support at least three times the weight of the camera.

- 2. Connect the wires (see *Connecting the Wires* on page *19*).
- 3. Rotate and align the camera assembly yellow label with the skirt yellow label. -
- 4. Secure the camera assembly to the skirt by pushing it into the skirt, then twisting it clockwise until it clicks securely in place.
- Secure the camera assembly to the skirt by twisting it clockwise until it clicks securely in place.
- Skirt
  Screws
  (supplied)
  Camera
  assembly

  Turret

  Dome bubble
- 6. Adjust the camera's field of view (see *Adjusting the Camera FOV (Field of View)* on page 25).
- 7. Install the turret by clicking it into place.
- Install the bubble by placing it on the camera with the tabs to the left of the slots, then turning it clockwise until the tabs click securely into place.

# Flush Mount (with or without 4S box)

 Use the screws (not supplied) to connect the adapter plate directly to the ceiling or wall.

Or

Use your own screws to connect the adapter plate to the 4S box (not supplied) which is attached to the ceiling or wall.

Note You must use screws that are able to support at least three times the weight of the camera.

- 2. Connect the wires (see *Connecting the Wires* on page *19*).
- Secure the camera assembly to the adapter plate by twisting clockwise until it clicks securely in place.
- Adjust the camera's field of view (see Adjusting the Camera FOV (Field of View) on page 25).
- 5. Install the turret by clicking it into place.
- 6. Install the dome bubble by placing it on the camera with the tabs to the left of the slots, then turning it clockwise until the tabs click securely into place.

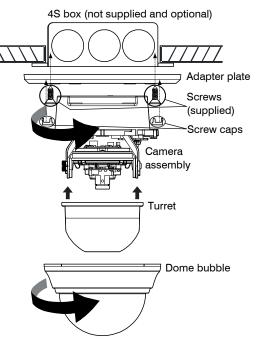

Note Installation with 4S box shown

# **Restore Factory Defaults**

Your HD3MDIH/X camera has a Factory Reset switch located inside the camera (see *Figure 2-6* on *page 22*). This switch restores your camera settings and passwords to their default settings. Press and hold the **Reset** switch for three seconds. This will reset the factory-configured parameters such as the compression settings, the camera tamper detection settings, and the Video Motion Detection settings. This will not impact network IP address configurations.

# Adjusting the Camera FOV (Field of View)

To adjust your HD3MDIH/X camera:

1. Verify that power is supplied to your camera.

**Note** 

If your installation involves a 24V AC power source, then please wait approximately 60 seconds after connecting to a power source for video to appear on the local video out.

- 2. Connect the supplied video cable to the local video out connector to view the video signal on a standard monitor (see *Figure 2-8* below to connect a local video monitor).
- 3. Loosen the setscrew that locks the gimbal assembly in place (see *Figure 2-8*) to adjust the horizontal rotation.
- 4. Adjust the gimbal assembly to the desired view.
- 5. Re-tighten the locking screw to lock the gimbal assembly in place.

**Note** 

Figure 2-8 illustrates the ways in which you can adjust your camera.

Caution

Adjust the camera field of view only by moving the gimbal. Do not move the camera lens to adjust the camera field of view as this might result in irreparable damage.

Figure 2-8 Gimbal Adjustment

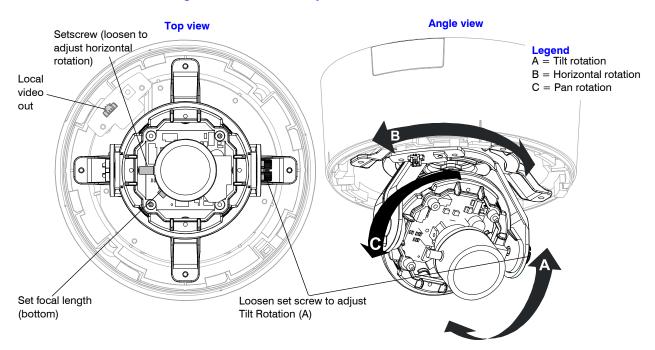

# **Adjusting the Lens Focus**

Lenses are pre-focused at the factory. They might require a final adjustment after installation because the optical effect of the dome bubble might cause a slight defocusing of the lens.

**TECH TIP!** 

To check the focus, hold the dome bubble over the lens while making any adjustments.

To adjust the camera direction, view angle, and focus, connect the local video out to the video monitor using the supplied BNC video cable.

# **Securing the Enclosure Cover**

Install the dome bubble when you have set up your camera and completed the network connections (see *Chapter 3, Installing the Honeywell IP Utility and Web-Client Software*).

Place the enclosure cover on the camera with the tabs to the left of the slots, then turn it clockwise until the tabs click securely into place.

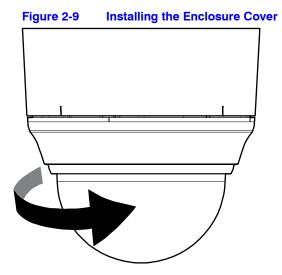

Document 800-07361 Rev A 12/10

Installation and Setup

# Installing the Honeywell IP Utility and Web-Client Software

This chapter describes how to:

- Install and log onto the IP Utility
- · Connect to a device and configure network settings using the IP Utility
- · Launch the Web-Client software
- · Uninstall the IP Utility, Bonjour, or ActiveX software

# **About the Honeywell IP Utility and Web-Client**

# **About the Honeywell IP Utility**

The Honeywell IP Utility is a software application that is installed from a CD or downloaded from the Honeywell Systems Group website (www.honeywellvideo.com). It is installed on a local workstation and primarily used by Administrators to configure the EQUIP Series of products residing on an IP network.

The IP Utility enables users to:

- Discover device(s) on a network
- Configure the IP network settings, name device(s), upgrade firmware, change passwords.
- Open individual Web-Client applications for each discovered device.

**Note** 

Before installing and using the Honeywell IP Utility, confirm that your HD3MDIH/X camera is connected to the network through an Ethernet cable (see *Connecting to a Network via an RJ-45 Ethernet Connector* on page 23).

#### **About the Web-Client**

The Web-Client is the web-based application that enables users to:

- View live-streaming video.
- View the device network settings and firmware details.
- Configure camera settings
- · Configure video analytics settings.
- · Configure compression settings.
- · Configure alarm and audio settings.

# **User Profiles: Honeywell IP Utility and Web-Client**

Both the Honeywell IP Utility and the Web-Client have two user types: *Administrator* and *Guest* as described in *Table 3-1*.

Note On

Only one user, an Administrator or a Guest, can be logged on at a time.

After the IP Utility software is installed, you can change the Administrator or Guest passwords.

Table 3-1 User Profiles for Honeywell IP Utility and the Web-Client

| Interface Administrator |                                                                                                    | Guest                                                                                                    |  |
|-------------------------|----------------------------------------------------------------------------------------------------|----------------------------------------------------------------------------------------------------|--|
| Honeywell IP<br>Utility | <ul> <li>View the list of available network devices and connect to the devices.</li> <li>Configure the IP network settings.</li> <li>Upgrade firmware.</li> <li>Change the password to access the IP Utility application.</li> <li>Change the access passwords to the Web-Client application.</li> </ul> | <ul> <li>View the list of devices available on the network.</li> <li>View system settings including device name, IP address, and MAC address.</li> </ul> |  |
| Web-Client              | <ul> <li>View video and network settings.</li> <li>Configure compression settings.</li> <li>Configure camera setup.</li> <li>Configure video analytics.</li> <li>Configure audio and alarms.</li> </ul>                                                                                                  | Guest users are limited to the Live View tab where they can view video                                                                                   |  |

# **Step 1: Confirm Your System Requirements**

**Note** 

Note Windows administrator privileges are required to install the Honeywell IP Utility and associated software.

Contact the network administrator if there are any questions regarding the local area network (LAN) or any other network related issues.

Install the Honeywell IP Utility on a work station with the minimum requirements (outlined in *Table 3-2*). After the IP Utility is installed, the same computer workstation can be used to access the Web-Client.

Table 3-2 PC Minimum System Requirements

| Component        | Requirement                                                   |
|------------------|---------------------------------------------------------------|
| Operating System | Windows XP®, Windows 7, or WINServer 2003                     |
| Processor        | Intel <sup>®</sup> Pentium <sup>®</sup> IV, 3.1 GHz or faster |
| RAM              | 1 GB RAM (32-bit) or 2 GB RAM (64-bit)                        |

Table 3-3 Items Installed On Your System

| Item                               | Function                                                                                       |  |
|------------------------------------|------------------------------------------------------------------------------------------------|--|
| Honeywell IP Utility software      | To enable use of the Web-Client to configure cameras and view live video.                      |  |
| Bonjour software                   | To discover cameras on the network.                                                            |  |
| Honeywell PSIA IP Adapter software | To enable Web-Client and systems operations with PSIA devices.                                 |  |
| Honeywell HD3 ActiveX software     | To enable live streaming of video on the Web-Client.                                           |  |
| EQUIP® Series User Guides          | To provide detailed information about how to install and configure your EQUIP Series products. |  |

# Step 2: Install the Honeywell IP Utility Software

- 1. Close all other applications that might be open on your computer.
- 2. Open the Honeywell IP Utility InstallShield Wizard.

#### Method 1: CD

Insert the CD into the CD-ROM drive.

#### **Note**

If InstallShield does not open automatically, navigate to [CD drive]\Honeywell IP Utility\Honeywell IP Utility Setup.exe. Double-click on the file to launch the program.

#### Method 2: Website

- a. Navigate to www.honeywellvideo.com.
- b. Click Customer Resources ▶ Download Center ▶ I Agree to reach the software downloads page.
- Locate your device in the list (for example, click Cameras for HD3MDIH/X camera).
- d. Under Honeywell IP Utility, download, extract and open the Honeywell IP Utility Set-up.exe icon from where you extracted the file.
- When the Honeywell IP Utility InstallShield Wizard opens, follow the instructions.
   After the installation is complete, a Honeywell IP Utility icon displays on the desktop.

# **Downloading the EQUIP Series Installation Guides**

- To access the installation documents that were installed with the IP Utility, click Start
   ► All Programs
   ► Honeywell Video Systems
   ► EQUIP Series
   ► Manuals
- 2. Select the applicable PDF to download to your computer.

Figure 3-1 Accessing Your Installation Documents

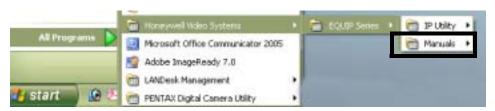

# **Step 3: Log Onto the IP Utility and Discover Network Devices**

Double-click the Honeywell IP Utility icon on your desktop.
 -OR

Click Start ▶ Programs ▶ Honeywell Video Systems ▶ EQUIP Series ▶ IP Utility ▶ Honeywell IP Utility.

The Honeywell IP Utility Log On window opens.

Figure 3-2 Honeywell IP Utility Log On Window

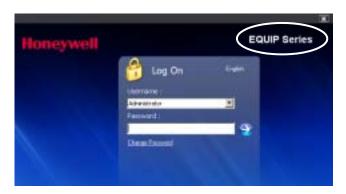

- 2. Select Administrator or Guest from the User Name drop-down list.
- 3. Enter the case-sensitive password in the **Password** field.
  - The default Administrator password is 1234.
  - The default Guest password is guest.

**Note** During the installation set up, you must log on as an Administrator to access all the features.

- 4. Click the arrow button .

  The **Honeywell IP Utility** program searches for devices on the network and opens to the Honeywell IP Utility user interface.
- Automatically discover or manually refresh the list of devices on the network.
   Use the manual refresh if a new device was added after you logged onto the system.
  - You do not need to do anything to discover devices. When you log on to the IP
     Utility, the devices on the network including the devices on other subnets —
     are automatically discovered and listed in the Discovery pane. After the initial
     discovery, the network automatically continues to discover devices that are newly
     added to the network.
  - To manually refresh the device list, click the **Refresh** ( ) button, located near the top of the Discovery pane.
- Enable or disable the HTTP Server checkbox for additional security. Only an Administrator can disable (uncheck the box), resulting in the user being unable to access the Web-Client, although video recording is unaffected.

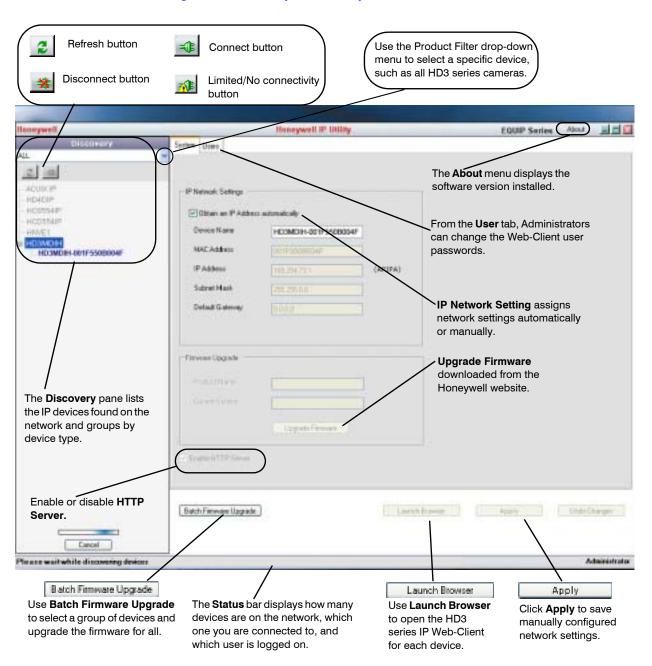

Figure 3-3 Honeywell IP Utility User Interface

# **Step 4: Connect to a Device and Configure Network Settings**

When you log on to the IP Utility, the devices on the network—including the devices on other subnets—are automatically discovered and are listed in the **Discovery** pane. After the initial discovery, auto-refresh continues to discover devices that are newly added to the network.

You can also manually refresh the device discovery by clicking the **Discovery** icon ( ), located near the top of the Discovery pane.

### **Connecting to or Disconnecting From Devices**

Before configuring the IP network settings, you must connect to the IP device.

#### **Connecting to a Device**

You can connect to individual Web-Client applications for each discovered device.

- In the **Discovery** pane, double-click the device to which you want to connect.
   -OR-
- Select the device and click the Connect button.
   The network settings for the connected device are displayed in the System pane.

#### Disconnecting from a Device

In the Discovery pane, select the device and click Disconnect

\*

**Note** 

If you disconnect the device without saving configuration details, a warning dialog box displays. Click **Yes** to save and disconnect, or click **Cancel** to discard the changes and disconnect the device.

# Configuring the IP Network Settings Automatically or Manually

Note

When you see the **Limited/No connectivity** button, you cannot fully connect to the device because the discovered device is on a different subnet from your PC. Check your network settings for both the device and your PC to resolve this issue. Consult your network administrator for additional support.

The IP network setting details, such as device name, IP address, and subnet mask, can be configured for each connected device either automatically or manually.

Note

It is important to click **Apply** to save any configuration change.

Table 3-4 IP Network Device Setting Options

| Option          | Description                                                                                                    |
|-----------------|----------------------------------------------------------------------------------------------------|
| Device Name     | By default, the device name is the device type plus the MAC Address. Honeywell recommends, for security, that you change the device name.                                                                                                    |
| MAC Address     | The MAC address is a factory-assigned address that is unique for each device.                                                                                                    |
| IP Address      | The IP address of the device on the network. The camera obtains an IP address by static or dynamic (automatic) means. There are two options: DHCP (dynamic), assigned by the user, or APIPA (static), assigned by the network.                                                                                                    |
| Subnet Mask     | The subnet mask, or netmask, value of the device on the network. IP networks can be divided into several smaller networks by subnetting. When a network is subnetted, you must specify a subnet mask, which tells network devices which smaller network they belong to.                                                                                                |
|                 | <b>Note</b> If the subnet mask is not properly configured, the camera might not be able to communicate with other devices on the network.                                                                                                    |
| Default Gateway | The default gateway address that connects the device to the network. Enter the host IP address to use as a gateway between networks. The gateway allows communication between devices that are on different networks. Without a correct gateway setting, the camera cannot receive or transmit data from or to devices that are not in the same network address range. |

Figure 3-4 Set the IP Network Settings Automatically or Manually

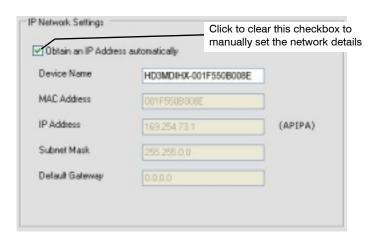

#### **Updating IP Network Settings Automatically**

- 1. In the Discovery pane, select the device and click Connect
- 2. From the System tab click the Obtain an IP Address automatically check box.
- 3. Enter a **Device Name**, for example, FrontLobbyDome01.
- 4. Click Apply.

The network automatically assigns the IP Address based on the DHCP network server details. If no DHCP server is present on the network, the hardware defaults to an APIPA address (169.254.x.x).

#### **Updating IP Network Settings Manually**

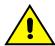

#### Caution

When manually updating the network settings, it is important to enter the correct IP network settings before applying them. Incorrect values might cause a failure when connecting to the device. See *Table 3-4* for definitions of each setting.

- 1. In the **Discovery** pane, select the device, and click **Connect**
- 2. To assign a static IP address to the device, from the **System** tab click to clear the **Obtain an IP Address automatically** check box.
- 3. Enter a **Device Name**, for example, FrontLobby01.

Note The MAC address is a factory-assigned address that is unique for each device.

4. Enter an IP Address of the device on the network.

**Note** 

The address must be in the same address range. For example, if the PC is 192.168.1.xx, then the device should be set to a similar address, for example 192.168.1.xy.

- 5. Enter the device **Subnet Mask** value. A value is required.
- Enter a default Gateway Address that connects the device to the static network. A value is required.
- 7. Click Apply.

The network settings are updated and a message displays in the status bar to confirm the update.

#### Interfacing with the EQUIP Device Via a Network Video Recorder

Your HD3MDIH/X camera supports the PSIA specification for interoperability between network video products. There is no support for legacy EQUIP and EQUIP2 protocols.

For further information, refer to the documentation supplied with your NVR or contact your NVR network administrator.

## Step 5: Launch the Web-Client to View Live Video

#### **Note**

Only one user, an Administrator or a Guest, can log on to the Web-Client application at one time. After you are logged on as an Administrator, there is no time out until you click **Logout**. To allow other Administrators to log on, you must log out when the session is done.

#### **Note**

After the IP Utility software is installed for the first time, you can change the Administrator or Guest passwords and upgrade firmware.

#### **Note**

It is important to click **Apply** in order to save any configuration change.

1. Log onto the Web-Client. There are two ways to launch the Web-Client and log on—via the Honeywell IP Utility Program or directly from Internet Explorer.

#### **Honeywell IP Utility**

- a. Log onto the Honeywell IP Utility program.
- From the **Discovery** pane, click to select the device to launch its browser.
- c. To enable or disable the HTTP server, select or clear the Enable HTTP Server check box. By default, the HTTP server is enabled.
- d. From the **System** tab, click **Launch Browser**.
   The Web-Client application for the selected device opens in Internet Explorer.

#### **Internet Explorer**

From Internet Explorer (v6.0+), **enter the URL** (IP address of the device) in the Address bar to open the logon window.

- 2. Select a User Name and enter a Password.
  - a. From the User Name drop-down list, select Administrator or Guest.

- b. In the Password field, enter the case-sensitive password.
  - The default Administrator password is 1234.
  - The default Guest password is guest.
- c. Click S.
- A signed version of ActiveX® control is installed when you use the Web-Client to discover connected devices for the first time. If you have a previous version of IP ActiveX is installed, you are prompted to upgrade to Honeywell secure ActiveX control.

Figure 3-5 ActiveX Prompt

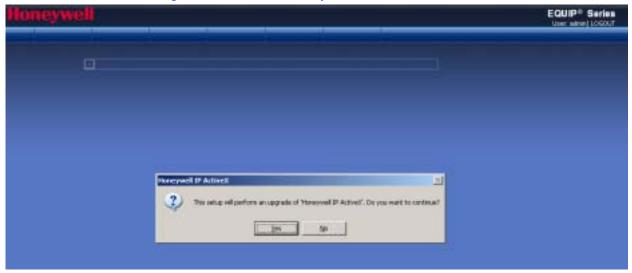

Click Yes.

- 4. Follow the InstallShield Wizard prompts to install the secure Honeywell IP ActiveX on your PC.
- 5. The InstallShield Wizard Completed message indicates a successful ActiveX upgrade. Click **Finish**.

The Web-Client interface opens and live streaming video displays on the monitor.

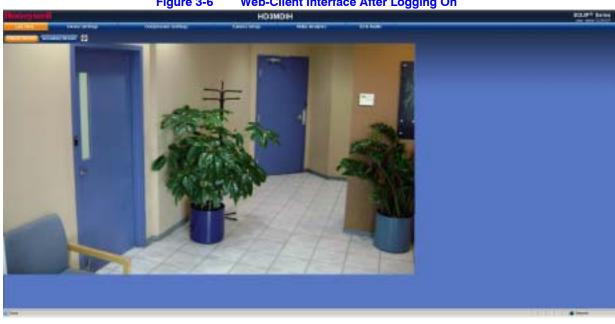

Figure 3-6 **Web-Client Interface After Logging On** 

# Uninstalling IP Utility, Bonjour or the ActiveX Plug-in Software

You can uninstall the IP Utility, Bonjour, or IP ActiveX software using:

- The Start menu to uninstall IP Utility and Bonjour
- The Control Panel to uninstall IP Utility, Bonjour and IP ActiveX.

# **Uninstalling IP Utility Using the Start Menu**

- 1. Click Start ▶ All Programs ▶ Honeywell Video Systems ▶ EQUIP Series ▶ IP Utility ► Uninstall Honeywell IP Utility.
- 2. Click Yes.

The Honeywell IP Utility is uninstalled.

- 3. During the uninstallation process, you are prompted to also uninstall the Bonjour program. Click Yes to remove Bonjour or No to only uninstall the Honeywell IP Utility.
- 4. Click Finish.

## **Uninstalling IP Utility or IP ActiveX Using the Control Panel**

- 1. Click Start ▶ Settings ▶ Control Panel.
- Open Add or Remove Programs and select Honeywell IP Utility or Honeywell IP ActiveX from the Currently installed programs list.
- 3. Click Change/Remove.

The IP Utility Installation Wizard screen opens.

4. Click Next ▶ Remove.

The Honeywell IP Utility is uninstalled.

- 5. During the uninstallation process, you are prompted to also uninstall the Bonjour program. Click **Yes** to remove Bonjour or **No** to only uninstall the Honeywell IP Utility.
- 6. Click Finish.

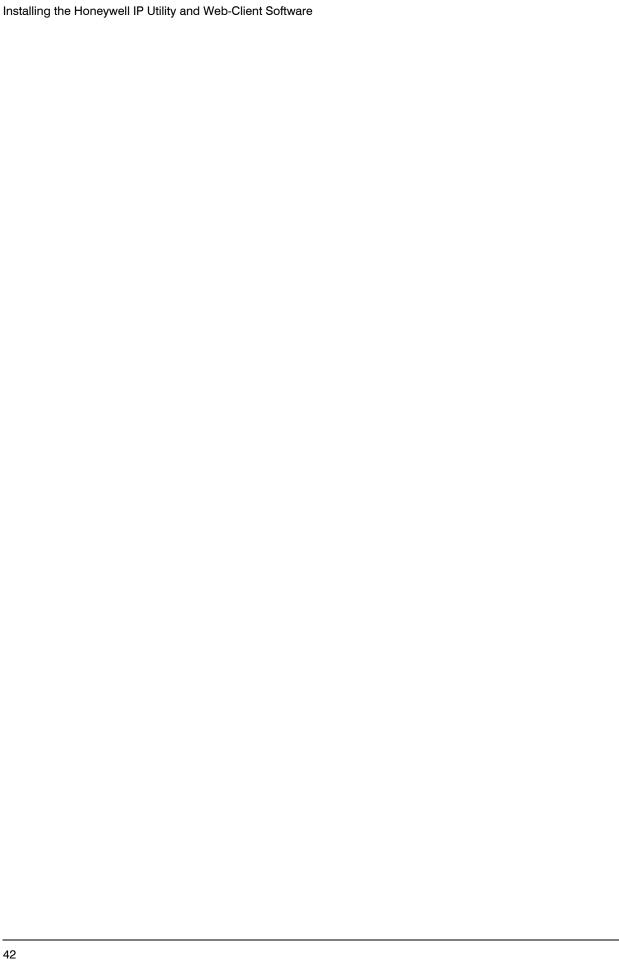

# **IP Camera Web-Client**

Before you launch the Honeywell IP Web-Client, ensure that you complete the following sections before configuring your HD3MDIH/X camera:

- Chapter 2, Installation and Setup
- Chapter 3, Installing the Honeywell IP Utility and Web-Client Software

#### This chapter covers:

- Navigating the Web-Client interface
- · Understanding the Web-Client features and functions
- · Configuring compression settings
- Configuring camera settings
- · Setting tamper detection
- · Configuring audio, alarm, and motion detection settings

# **Overview**

The network camera Web-Client is a web-based application that enables you to view video, listen to audio, and configure camera, sabotage detection, motion detection, alarm, and audio settings for the network camera.

Certain features of the IP Camera Web-Client are user-based and are available only to the Administrator. The guest user is limited to the Live View tab. Only one user, an Administrator or a Guest, can be logged on at a time.

#### **User Profiles**

Table 4-1 describes the roles and privileges for the Web-Client application users:

Table 4-1 User Roles and Privileges

| User Role      | Privileges                                                                                                    |  |
|----------------|----------------------------------------------------------------------------------------------------|--|
| Administrator  | <ul> <li>View video and network settings</li> <li>Configure the alarm and audio settings</li> <li>Set up the video compression settings</li> <li>Configure auto exposure and white balance for the camera</li> <li>Set up camera sabotage and video motion detection settings</li> </ul> |  |
| Guest Operator | View video                                                                                                    |  |

# **Logging On and Off the IP Web-Client**

Note Only one user, an Administrator or a Guest, can log on to the Web-Client application at a time.

There are two ways to open each IP Web-Client.

- By clicking Launch Browser from the IP Utility interface.
- Directly from Internet Explorer by entering the URL (the IP address) in the address bar.

Note The web page where you log on to the Honeywell IP Utility and any IP device web page (for example, the IP Web-Client) look very similar. You can tell the difference between the two sites by the IP address in the web browser as well as the program name in the lower left corner of the window.

## **Launching the Web-Client from IP Utility**

From the desktop, double-click the Honeywell IP Utility icon .OR.

Click Start ► All Programs ► Honeywell Video Systems ► EQUIP Series ► IP Utility ► Honeywell IP Utility.

The Honeywell IP Utility Log On window opens.

- 2. From the **User Name** drop-down list, select **Administrator** or **Guest**. See *Table 4-1* on *page 44* for User roles and privileges.
- 3. In the Password field, enter the case-sensitive password.
  - The default Administrator password is 1234.
     Only one Administrator can be logged in at a time.
  - The default Guest password is guest.
- 4. Click 🎒

The **Honeywell IP Utility** program searches for devices on the network and opens to the Honeywell IP Utility user interface.

- In the **Discovery** pane, double-click the device you want to connect to. -OR-
  - Select the device and click Connect :

The network settings for the connected device are displayed in the **System** pane.

6. Click Launch Browser (see Figure 4-1) to go to the Web-Client logon page.

Enable HTTP
Server must be enabled. If it isn't, the Launch
Browser button might not be available.

Figure 4-1 Launching the Web-Client from the IP Utility

**Note** 

If the **Launch Browser** button is inactive, then you must enable **Enable HTTP Server**. Click to enable the HTTP Server, and then click **Apply**. The Launch Browser button should then be enabled.

# **Logging Onto the Web-Client from Internet Explorer**

 From Internet Explorer (v6.0+), enter the URL (IP address of the device) in the Address bar to open the logon window.
 The Web-Client log on page opens.

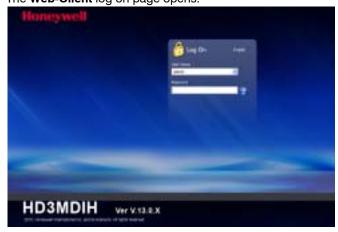

- 2. Select a User Name and enter a Password.
  - a. From the User Name drop-down list, select admin or guest.
  - b. In the Password field, enter the case-sensitive password.
    - The default Administrator password is 1234.
    - The default Guest password is guest.
  - c. Click S.
- 3. The Web-Client interface opens and live streaming video displays on the monitor.

# **Logging Out of the Web-Client**

To log out from the Web-Client application, click **Logout** at the top of the Web-Client window.

Note

Do not use the **CLOSE** button ( ) in Internet Explorer to logout or the session might not end correctly, and settings that have you changed might not be saved.

# **Navigating the Web-Client User Interface**

The URL corresponds to the IP Address as Click Logout to exit the program. configured in the IP Utility. Confirm the user type logged in. Click the tabs to access the available configurations If logged on as a Guest, only the Live and settings. View tab is available. Administrators can access all tabs. SnapShot The image from your HD3MDIH/X camera displays on every tab. Each tab has a section for configuration and/or navigation controls.

Figure 4-2 Web-Client Window Layout: Administrator Log On

The Web-Client application user interface consists of multiple user-friendly views organized by function. Access to the views is user-controlled.

Table 4-2 Tabs/Views in the Web-Client Application

| Tab             | Enables you to                                                                                                    |
|-----------------|----------------------------------------------------------------------------------------------------|
| Live View       | View video and take SnapShots.                                                                                                    |
| Device Settings | View the network settings and firmware details of the camera.  Restore to factory defaults and reboot a camera.                                                                                           |
| Compression     | Configure the compression.                                                                                                    |
| Settings        | Set the maximum bit rate and/or target bit rate that the camera will provide across the network based on priority mode settings. This value is the threshold that you do not want the bit rate to exceed. |
|                 | View received bit rate and frame rate statistics of the current image in real time.                                                                                                    |
| Camera Setup    | Configure auto exposure and white balance for the camera.                                                                                                    |
| Video Analytics | Configure the camera sabotage detection settings and view video display.                                                                                                    |
| IO and Audio    | Configure the alarm and audio settings.                                                                                                    |

Figure 4-3 **Web-Client: Administrator User** The menu bar displays When an alarm is which user is logged on Click to select the detected, an alarm and provides a link to log video stream. message appears here out of the application. to notify the operator. Click a Tab to display the corresponding view. SnapShot Screens are divided between displaying current video and the configuration options associated with the view.

Figure 4-4 Web-Client: Guest User

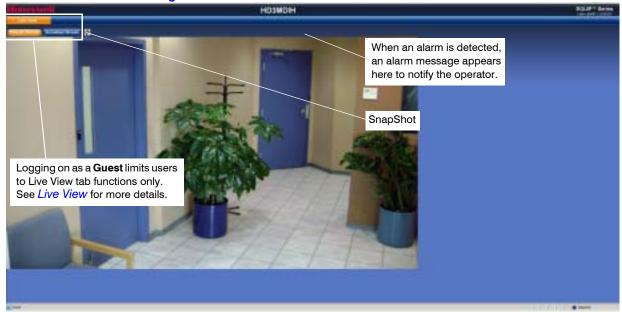

# **Live View**

Live View shows live video from the selected camera (see Figure 4-4).

# **Taking a SnapShot**

The SnapShot function allows you to save an image from Live View to a default folder on your computer (C:\Program Files\Honeywell Video Systems\Support\Snapshots). Files are saved as: DeviceName\_Date\_Time.bmp. You are not asked for confirmation.

SnapShot is available to Administrators and Users with administrator and guest privileges.

# **Device Settings**

The Device Settings tab allows you to view the network settings and firmware details of the camera. It also allows you to restore to basic or full Factory Defaults, and to reboot a camera.

## **Configuring IP and Firmware Settings**

Depending on the hardware installation, there is a tab called either **Device Information** or **Device Settings**. In both cases, the IP and Firmware Settings panel mirrors the information available in the Honeywell IP Utility. It provides read-only network settings, firmware settings, and video formats without having to access the IP Utility.

The Device Settings are the same for the Primary and Secondary streams.

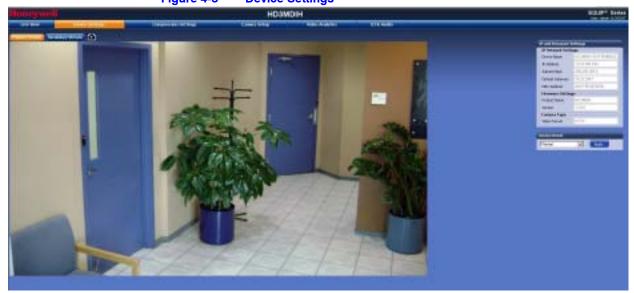

Figure 4-6 IP and Firmware Settings: Device Information Tab Device Name as entered in the IP and Firmware Settings IP Utility program **IP Network Settings** IP Address on the network -HD3MD H-001F550B5052 Device Name (DHCP/Static/APIPA) IP Address 10.23.254.104 Subnet Mask and Default Gateway Subnet Mask 255.255.255.0 address that connects the camera to Default Gateway 10.23.254.1 the network MAC Address 00:1F:55:0B:50:52 MAC Address is a factory assigned Firmware Settings address unique for each device Product Name HD3MDIH Firmware Settings including-13.0.6 Version product name and version Camera Type Video Format NTSC Video Format - NTSC or PAL-Device Reset Restart Apply

## **Resetting the Device**

You can choose from **Restart**, **Restore**, and **Reset to Defaults**. See *Figure 4-6*. Each of these functions take approximately 2 minutes to complete, and during that time, the camera will lose connection to the Web-Client. You will be asked if you wish to proceed before the action occurs.

| Restart              | Restarts the camera while maintaining the existing configurations.      |
|----------------------|-------------------------------------------------------------------------|
| Restore              | Resets the camera to the factory defaults, except the network settings. |
| Reset to<br>Defaults | Resets to the camera's factory defaults.                                |

# **Compression Settings**

The video signal sent from the camera to the Web-Client has a number of settings that can be edited which affect how the video displays in the Web-Client. The Compression Settings view enables you to configure these settings:

- Stream Type
- Resolution
- Frame Rate
- Priority (Quality or Bit Rate)
- · Compression Ratio (if Quality is chosen as the priority)
- Target Bit Rate (if **Bit Rate** is chosen as the priority)
- Maximum Bit Rate that the camera will provide across the network
- GOP (number of frames)

HOUSE IN THE PROPERTY OF THE PROPERTY OF THE P

Figure 4-7 Compressions Settings Tab: Primary Stream

Your HD3MDIH/X camera supports simultaneous video streams. The Primary stream delivers H.264 compressed video in real time 30 fps at 1280 x 720 resolution. The Secondary stream delivers MJPEG compressed video in real time 30 fps at 640 x 360 resolution.

## **Video Codec Settings Tab**

Figure 4-8 Video Codec Settings Tab Available Functions
Primary Stream Secondary Stream

| Primary Stream Video    | Codec Settings |   |                                                 | Secondary Stream Vi      | deo Codec Settin | igs   |
|-------------------------|----------------|---|-------------------------------------------------|--------------------------|------------------|-------|
| Stream Type             | H.264          |   |                                                 | Stream Type              | MJPEG            |       |
| Resolution              | 1280x720       | v | Set the <b>Resolution</b>                       | Resolution               | 640x360          | •     |
| Frame Rate              | 30             | ٠ | Set the Frame Rate                              | Frame Rate               | 30               |       |
| Priority                | Quality        | • | Set the <b>Priority</b> for Quality or Bit Rate | Priority                 | Quality          |       |
| Compression Ratio       | Medium         | • | Set the Compression Ratio                       | Compression Ratio        | Medium           | v     |
| Target Bit Rate (l/bps) | N/A            |   | Set the Target Bit Rate                         | Target Bit Rate (https)  | N/A              |       |
| Maximum Bit Rate (kbps) | 4500           |   | Set the <b>Maximum Bit Rate</b> (kbps)          | Maximum Bit Rate (libps) | 3000             |       |
| GOP (No. of Frames)     | 30             |   | Set the GOP (Group of Pictures)                 | Default settings sh      | own for NTSC     | model |

**Default settings shown for NTSC models** 

#### **Configuring the Compression Settings**

 On the Compression Settings tab, in the **Statistics** area, select the **Received** check box to receive in real time the bit rate and frame rates for the current image. Deselecting the check box disables the refresh rate.

**Note** The **Received** check box is disabled by default. When you log out, this check box reverts to the disabled state.

2. Use *Table 4-3* to set up the streaming resolution and *Table 4-4* for the other compression settings.

Table 4-3 Video Streaming Resolutions

| <b>Primary Stream Resolutions</b> | Secondary Stream Resolutions |  |
|-----------------------------------|------------------------------|--|
| 1280 x 720                        | 640 x 360                    |  |
| 800 x 450                         | 320 x 180                    |  |
| 640 x 360                         |                              |  |
| 320 x 180                         |                              |  |

Table 4-4 Compression Settings

| Setting    | Options                   | Description                                                                                                    |
|------------|---------------------------|----------------------------------------------------------------------------------------------------|
| Frame Rate | 1-30 (NTSC)<br>1-25 (PAL) | The frame rate that is displayed per second. For NTSC, select from 1 fps (lowest) to 30 fps (highest). For PAL, select from 1 fps (lowest) to 25 fps (highest).            |
| Priority   | Quality, Bit Rate         | Allows you to set the maximum bit rate and/or target rate value, based on priority mode settings. This value is the threshold that you do not want the bit rate to exceed. |

Table 4-4 Compression Settings(cont'd)

| Setting                   | Options                            | Description                                                                                                    |                                                                                                    |
|---------------------------|------------------------------------|----------------------------------------------------------------------------------------------------|----------------------------------------------------------------------------------------------------|
|                           | Select this Priority field setting | / Field Setting                                                                                                | Description                                                                                                    |
|                           | Quality (see Figure 4-9)           | Maximum Bit Rate The Target Bit Rate field is grayed out.                                                      | If the actual bit rate (use statistics to determine) from the camera momentarily exceeds the maximum bit rate (MBR), the camera will maintain the actual frames per second.                                                                                                    |
|                           | Bit Rate<br>(see Figure 4-9)       | Target Bit Rate and<br>Maximum Bit Rate<br>Maximum Bit Rate and<br>Compression Ratio fields<br>are grayed out. | Set the target bit rate accordingly. If the actual bit rate (use statistics to determine) from the camera momentarily exceeds the target rate, the camera will maintain target bit rate by adjusting the image quality, and then reducing the actual frames per second if necessary. |
| Compression<br>Ratio      |                                    | -                                                                                                    | the Priority, select the Compression Ratio. ual quality; <b>Maximum</b> is the lowest visual quality.                                                                                                    |
| Target Bit<br>Rate (kbps) |                                    | Enter the Target Bit Rate in amount of data processed p                                                        | kbps (kilobits per second) which represents the per second.                                                                                                    |
| GOP (No. of Frames)       |                                    | Select the GOP (Group of p<br>Secondary Stream.)                                                               | ictures) number from 1 to 50. (Not available on the                                                                                                    |

Figure 4-9 Video Codec Settings

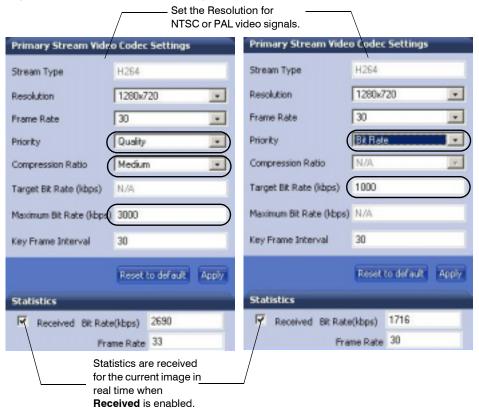

- 3. Click **Apply**. Adjustments in your compression settings are captured in the statistics. As you make adjustments, the Statistics field acts as a visual reminder of how your settings affect the bit rate, frame rate, and bandwidth usage.
- 4. When you are satisfied with your settings that is, that the image quality and bandwidth usage meets your requirements click **Apply** to save your settings. Settings are not saved unless you click **Apply**.

#### Statistics: Received Bit Rate and Frame Rate

To view in real time the received bit rate and frame rate statistics of the current image:

- 1. Click the Compression Settings tab.
- In the Statistics area, select the Received check box.
   Deselecting the check box disables the refresh rate.

Note The Received check box is disabled by default. When you log out, this check box reverts to the disabled state.

# **Camera Setup**

The Camera Setup view provides access to the settings used to configure the camera configurations for both Primary and Secondary streams. The following section explains Auto Exposure and White Balance setup.

Note

You must click **Apply** after you make changes to any settings to save those changes. Settings are not saved unless you click **Apply**.

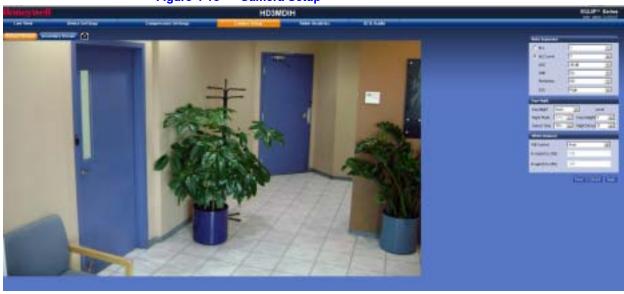

Figure 4-10 Camera Setup

## **Auto Exposure**

The Auto Exposure settings allow the user to access and configure exposure-related settings as described in *Table 4-5*.

**Note** 

Table 4-5

Off, On

You must click **Apply** after you make changes to any settings to save those changes. Settings are not saved unless you click **Apply**.

| Setting                                | Options             | Description                                                                                                    |
|----------------------------------------|---------------------|----------------------------------------------------------------------------------------------------|
| ELC (Electronic Light<br>Compensation) | Level 1-25          | Electronic shutter control. Select ELC when using a manual iris lens. Adjust the ELC level to the appropriate value so that the image is well exposed (neither too bright nor too dark). |
| ALC (Automatic Light<br>Compensation)  | DC Iris Level: 1-25 | Select ALC when using using a DC (auto iris) lens. Adjust the ALC level to the appropriate value so that the image is well exposed (neither too bright nor too dark).                    |
| AGC (Automatic Gain<br>Control)        | Off, 20 dB-40 dB    | Adjust the maximum value of AGC gain. AGC can be <b>Off</b> , or set to <b>20 dB</b> , <b>30 dB</b> , or <b>40 dB</b> .                                                                  |
|                                        |                     | Note As AGC levels are reduced, the threshold ranges for DayToNight                                                                                                    |

and NightToDay are decreased.

DNR is deactivated if AGC is turned Off.

Improves picture performance in low light by reducing video noise.

**Auto Exposure Settings** 

DNR (Digital Noise

Reduction)

|                               | Table 4-5        | Auto Exposure Settings (cont'd)                                                                                                    |  |
|-------------------------------|------------------|----------------------------------------------------------------------------------------------------|--|
| Setting                       | Options          | Description                                                                                                    |  |
| Flickerless                   | Off, On          | Eliminates the "flicker" that can appear in an image under certain lighting conditions (for example, fluorescent lighting). This setting is not available if you have selected ELC.                                                                                       |  |
| DSS<br>(Digital Slow Shutter) | Off, Low, High   | Automatically provides a clear image under low-light conditions. DSS improves the picture quality (brightness) in low-light scenes. DSS might introduce motion blur; the higher the setting, the more likely motion blur will occur.                                      |  |
| Day/Night                     | Auto, Day, Night | Controls True Day/Night (TDN) operation. When Auto is selected, the IR-cut filter will be removed automatically in low-light scenes. When Day is selected, the IR-cut filter is on at all times. When Night is selected, the IR-cut filter is off (removed) at all times. |  |
| Night Mode                    | B/W or Color     | Sets the color mode as <b>B/W</b> (monochrome) or <b>Color</b> in Night Mode.                                                                                                    |  |
|                               |                  | Day/Night must be set to <b>Night</b> .                                                                                                    |  |
| Detect Time                   | 5-60 seconds     | Sets the time (5-60 seconds) before the camera switches to Day or Night mode after detecting a low-light condition or a normal light condition, respectively.                                                                                                    |  |
|                               |                  | Day/Night must be set to <b>Auto</b> .                                                                                                    |  |
| DayToNight                    | 1–7              | Determines the low light detection level (1-7) when the camera switches to Night mode. The lower the value, the darker the lighting conditions before the camera switches.                                                                                                |  |
|                               |                  | Day/Night must be set to <b>Auto</b> .                                                                                                    |  |
|                               |                  | Note The DayToNight threshold level must be set at least 2 less than the NightToDay threshold setting.                                                                                                    |  |
|                               |                  | <b>Note</b> The DayToNight threshold range is decreased if the AGC level is reduced.                                                                                                    |  |
| NightToDay                    | 3–9              | Determines the low light detection level (3–9) when the camera switches to Day mode. The higher the value, the brighter the lighting conditions before the camera switches.                                                                                               |  |
|                               |                  | Day/Night must be set to <b>Auto</b> .                                                                                                    |  |
|                               |                  | Note The NightToDay threshold range is decreased if the AGC level is reduced.                                                                                                    |  |

#### **White Balance**

White Balance ensures that color integrity is maintained in the camera image by compensating for the temperature color "casts" that different light sources can cause. Use *Table 4-6* to set up White Balance options.

Note

You must click **Apply** after you make changes to any settings to save those changes. Settings are not saved unless you click **Apply**.

Table 4-6 White Balance Settings

| Option                                        | Description                                                                                                    |  |
|-----------------------------------------------|----------------------------------------------------------------------------------------------------|--|
| AWC Auto (Auto White<br>Balance Control Mode) | An automatic white balance mode that can be used in scenes which have constant lighting. The user can optimize WB for the given scene by pressing and holding an adjustment button. |  |
| MWB (Manual Mode)                             | Manual white balance mode. Set the Red and Blue gains from 0-255.                                                                                                    |  |
| AWC Push (Auto White<br>Balance Control Mode) | Automatically adjust the white balance to your specific environment. When selected, the white balance is locked.                                                                    |  |
|                                               | Note This setting is recommended for situations in which the light conditions are constant, so that the specified color temperature does not change.                                |  |

# **Video Analytics**

Your HD3MDIH/X camera can be configured to detect camera sabotage and motion within a scene via the Video Analytics view (see *Figure 4-11*). The Video Analytics tab enables a user to set the tamper detection threshold settings for blur, blinding and scene changes.

Each Tamper Detection Setting provides 3 threshold levels: High (80%), Medium (50%) and Low (30%).

Figure 4-11 Video Analytics Tab

Each setting has three threshold levels: high (80%), medium (50%) and low (30%). When these thresholds are exceeded, camera sabotage or motion is detected, and alarm messages appear above the video display and alarm signals are sent to DVRs/NVRs (see *Figure 4-13*).

## **Sabotage Detection**

Set the Blur Threshold. Blur **Tamper Detection Settings** can be affected by elementssuch as water, for example Blur Threshold Medium (50%) Blinding Threshold Medium (50%) -Set the Blinding Threshold. Blinding applies to obstacles in Scene Change Threshold High (80%) front of the camera lens Reset Scene Set the Scene Change Apply

Figure 4-12 Tamper Detection Settings on the Video Analytics Tab

There are three types of sabotage detection in the Tamper Detection Setting tab on the Video Analytics tab: blinding the camera, blurring the video display, and tampering with the camera field of view. The user should note that when the following conditions are applicable, the tamper detection features should be manually disabled to avoid raising false alarms:

- During the configuration of the video display
- · While text is overlaid on the video

Threshold

If the video display becomes too dark

Figure 4-13 Video Analytics Alarm Message

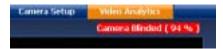

#### **Configuring Video Blur Detection**

The video appears blurred when the camera is exposed to elements such as water. When this occurs, video blurring in the field of view is detected and an alarm message appears (see *Figure 4-13*) above the video display. To detect video blurring:

- Click the Video Analytics tab.
- 2. In the Blur Threshold list, select one of the following options:

Table 4-7 Blur Threshold Values

| Value        | To detect                                                                                           |
|--------------|----------------------------------------------------------------------------------------------------|
| High (80%)   | Maximum video blurring. The alarm message appears when the video display is blurred by 80% or more. |
| Medium (50%) | Medium video blurring. The alarm message appears when the video display is blurred by 50% or more.  |
| Low (30%)    | Minimum video blurring. The alarm message appears when the video display is blurred by 30% or more. |

#### 3. Click Apply.

**Note** 

Note To turn off video blur detection, select **Disable** in the **Blur Threshold** list. **Disable** is the default value.

You must click **Apply** after you make changes to any settings to save those changes. Settings are not saved unless you click **Apply**.

#### **Configuring Camera Blinding Detection**

An obstacle in front of the camera lens can blind the camera. When this occurs, camera blinding is detected and an alarm message appears above the video display (see *Figure 4-13*). To detect camera blinding:

1. Click the Video Analytics tab.

2. In the **Blinding Threshold** list, select one of the following options:

Table 4-8 Blinding Threshold Values

| Value                                                                                        | To detect                                                                               |  |  |
|----------------------------------------------------------------------------------------------|-----------------------------------------------------------------------------------------|--|--|
| High (80%) Maximum blinding. The alarm message appears who camera is blinded by 80% or more. |                                                                                         |  |  |
| Medium (50%)                                                                                 | Medium blinding. The alarm message appears when your camera is blinded by 50% or more.  |  |  |
| Low (30%)                                                                                    | Minimum blinding. The alarm message appears when your camera is blinded by 30% or more. |  |  |

#### 3. Click Apply.

| Note | To turn off camera blind detection, select <b>Disable</b> in the <b>Blinding Threshold</b> list. <b>Disable</b> is the default value. |
|------|----------------------------------------------------------------------------------------------------|
|      |                                                                                                    |
| Note | You must click <b>Apply</b> after you make changes to any settings to save those                                                      |

## **Configuring Camera Field of View Change Detection**

changes. Settings are not saved unless you click Apply.

The Web-Client application can detect tampering of the camera field of view and show an alarm message above the video display (see *Figure 4-13*). To detect a change in the camera field of view:

- 1. Click the Video Analytics tab.
- 2. In the **Scene Change Threshold** list, select one of the following options:

Table 4-9 Scene Change Threshold Values

| Value        | To detect                                                                                                    |  |
|--------------|----------------------------------------------------------------------------------------------------|--|
| High (80%)   | Maximum change in the camera field of view. The alarm message appears when tampering causes at least an 80% change in your camera field of view. |  |
| Medium (50%) | Medium change in the camera field of view. The alarm message appears when tampering causes at least a 50% change in your camera field of view.   |  |
| Low (30%)    | Minimum change in the camera field of view. The alarm message appears when tampering causes at least a 30% change in your camera field of view.  |  |

3. Click Apply.

**Note** 

To turn off camera field of view change detection, select **Disable** in the **Scene Change Threshold** list. **Disable** is the default value.

**Note** 

You must click **Apply** after you make changes to any settings to save those changes. Settings are not saved unless you click **Apply**.

## **Configuring Video Motion Detection**

For motion detection, an Administrator can enable and configure up to 5 zones within a scene. The enabled and configured zones will be monitored for motion.

- 1. Click the **Region** drop-down menu, then select a region from the five available.
- Click the VMD drop-down arrow, and select Enable.
   The Regions appear in their default positions.
- 3. Click Apply.
- 4. Click and drag the box to resize and place it over the camera image.
- 5. Select the sensitivity level (High, Medium, Low).

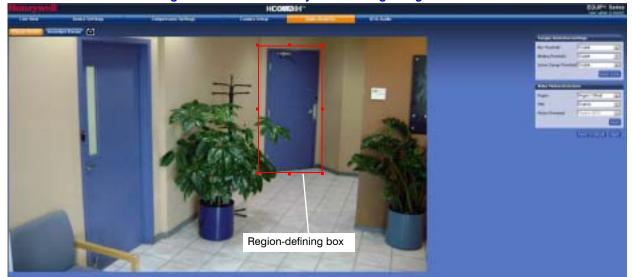

Figure 4-14 Video Analytics: Defining a Region

Note

To disable a zone, click the VMD drop-down menu, then select **Disable**.

# **Alarm and Audio**

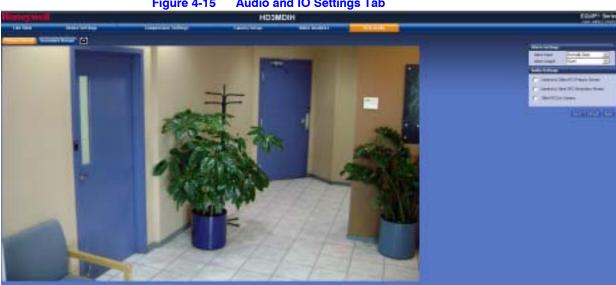

#### **Audio and IO Settings Tab** Figure 4-15

# **Alarm Settings**

Connect external devices such as sirens or flashing lights to the alarm output connector to signal camera users that an alarm is activated. Set the Alarm Output as Normally Open or Normally Close. See Connecting Alarms on page 20 for more information.

When alarm inputs are connected, the camera triggers an alarm only when the normal state (open or closed) changes. An alarm message appears on the Web-Client screen (see Figure 4-13) to notify the operator.

## **Audio Settings**

The network camera supports bi-directional audio. There are two supported voice band channels that function in full duplex mode. Connect industry-standard line level audio input and output to the back of your camera. See *Connecting Audio* on page 20 for more information.

Audio configuration for your network camera is straightforward.

Figure 4-16 Audio Settings

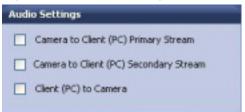

To listen to or capture audio from the camera, enable the **Camera to Client (PC)** check box ( Camera check box. ( PC) to Camera check box.

IP Camera Web-Client

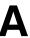

# **Surface Mounting Template**

# **HD3 Series Cameras Surface Mounting Template** Apply to a clean, dry surface, free of dust and dirt 6 Holes Use recommended drill bit as per screws (supplied)

Surface Mounting Template

В

# **Troubleshooting**

# **Technical Support**

Prior to calling Honeywell technical support, refer to the following topics for possible solutions to problems with your HD3MDIH/X camera. To contact the Honeywell Video Systems technical support team, call 1-800-796-2288 (North America only) or send an e-mail to HVSsupport@honeywell.com.

Any equipment returned to Honeywell Video Systems for warranty or service repair must have a Return Merchandise Authorization (RMA) number. The RMA number must be clearly marked on all return packages and internal paperwork.

# **Problem: Lens Out of Optical Focus**

#### Possible solutions:

- 1. Verify that the lens cap has been removed from the camera.
- 2. This can also be caused by dirt, oil, grease, and fingerprints, and so on, that have accumulated on the lens or bubble. Check the lens and dome bubble, then clean them, if needed.

#### Caution

Use extreme caution when cleaning the lens and dome bubble so you do not scratch their optical surfaces. Prepare a washed-out cotton cloth or lens cleaning paper with alcohol or lens cleaning liquid. Clean by moving spirally from the lens center towards its rim. Repeat until the lens is completely clean.

# **Problem: Live View Does Not Display the Expected Video**

#### Possible solutions:

- Ensure that your web browser settings have been configured to allow ActiveX controls (see Installing the Honeywell IP Utility and Web-Client Software on page 29 for information on setting up your browser).
- Ensure that the network cable from the camera is connected to both the camera and the network.
- Ensure that the camera assembly board DIP switch settings are configured correctly.

#### **Problem: Cannot Connect to a Device**

When the following message (*Figure B-1*) displays in the status bar of the IP Utility, your device connection is limited. Usually this warning indicates that your PC and the device your are connecting to are on different subnets. Contact your network administrator for help to resolve your network issue(s).

Figure B-1 Limited or No Connection Message

Unable to Connect to Device [HD4-000A13100A2F], limited access to the Device.

C

# **Specifications**

**Note** 

These specifications refer to all models, except where otherwise noted. Specifications are subject to change without notice.

| Video Signal Specifications    | NTSC                                                    | PAL                                                                                                   |
|--------------------------------|---------------------------------------------------------|----------------------------------------------------------------------------------------------------|
| Scanning System:               | Progr                                                   | essive                                                                                                |
| Image Sensor:                  | 1/4" (                                                  | CMOS                                                                                                  |
| Number of Pixels (H x V):      | 1280 x 720 (HD);                                        | 640 x 480 (VGA)                                                                                       |
| Minimum Illumination:          | 1.0 lux color @                                         | 🤋 50 IRE, F1.2                                                                                        |
| Video Output (local):          | 1.0 Vp-p @                                              | 9 75 Ohms                                                                                             |
| S/N Ratio:                     | 50 dB or mo                                             | re (AGC Off)                                                                                          |
| Auto Gain Control (AGC):       | Off/On, selectal                                        | ole (20 – 40 dB)                                                                                      |
| Auto Electronic Shutter (ELC): | 1/60 - 1/100,000 sec                                    | 1/50 - 1/100,000 sec                                                                                  |
| Automatic Lens Iris Control:   | DC Iris le                                              | vel 1 – 25                                                                                            |
| White Balance (AWB):           | AWC, MWB (Manua                                         | l Mode), AWC Push                                                                                     |
| Lens Type:                     | 3.3 mm to 12.0 mm Va                                    | ari-focal Auto Iris, F1.6                                                                             |
| Audio Signal Specifications    |                                                         |                                                                                                    |
| Audio/Two-Way:                 | Line i                                                  | in/out                                                                                                |
| Electrical Specifications      |                                                         |                                                                                                    |
| Input Voltage:                 | 24 VAC, PoE                                             | IEEE 802.3af                                                                                          |
| Input Voltage Range:           | 17 – 2                                                  | 8 VAC                                                                                                 |
| Surge Suppression:             | 1.5 kW t                                                | ransient                                                                                              |
| Power Consumption:             | 5 W (                                                   | (max)                                                                                                 |
| Mechanical                     |                                                         |                                                                                                    |
| Dimensions (WxH):              | See diagrams (Figure C-<br>Figure                       | 1, Figure C-2, Figure C-3,<br>∋ C-4)                                                                  |
| Weight:                        | 1.5 lb (0.68 kg                                         | j) camera only                                                                                        |
| Construction:                  | •                                                       | olycarbonate<br>exture, Off-white                                                                     |
| Connectors:                    | Power Input: Remo<br>Alarm I/O: Remo<br>Audio I/O: Remo | 2-pin Molex connector<br>ovable screw block<br>vable screw block<br>vable screw block<br>45 connector |

| Environmental                 |                                          |                                        |
|-------------------------------|------------------------------------------|----------------------------------------|
| Temperature:                  | Operating: 14°F to 122°F (-10°C to 50°C) |                                        |
|                               | Storage: -4°                             | °F to 140°F (-20°C to 60°C)            |
| Relative Humidity:            | 0% to 8                                  | 35%, non-condensing                    |
| IP Specifications             |                                          |                                        |
| Video Compression:            | MPEG-4, MJPEG                            |                                        |
| Resolutions:                  | Primary Stream                           | Secondary Stream                       |
|                               | 1280 x 720                               | 640 x 360                              |
|                               | 800 x 450                                | 320 x 180                              |
|                               | 640 x 360                                |                                        |
|                               | 320 x 180                                |                                        |
| Software Update:              | Fi                                       | eld Upgradeable                        |
| Frame Rate NTSC/PAL:          | Up to 30/25                              | fps video in all resolutions           |
| Video Streaming:              | Dual Streaming: H.264 and MJPEG          |                                        |
|                               | Controllable                             | frame rate and bandwidth               |
| Security:                     | Multiple user acces                      | s levels with password protection      |
| Users:                        | 1 Adı                                    | ministrator; 1 Guest                   |
| Video access from web         |                                          | r 1 client. Full control of all camera |
| browser:                      | settings a                               | vailable to administrator              |
| Minimum web browsing          | Pentium IV CPU 3.1 GHz or equivalent AMD |                                        |
| requirements:                 | 1 GB RAM                                 |                                        |
|                               | Wii                                      | ndows® 2003/XP                         |
| Installation, Management, and |                                          | software identifies the IP address,    |
| Maintenance:                  |                                          | he device. Firmware upgrades over      |
|                               | HTTP, firmware avai                      | lable at www.honeywellvideo.com.       |
| Supported Protocols:          | HTTP, TCP, RTSP, I                       | RTP, UDP, ARP, DNS, RTCP, FTP,         |
|                               | ICMP, DHC                                | CP, Bonjour, IGMP, Telnet              |
| Regulatory                    |                                          |                                        |
| Emissions:                    |                                          | EN55022                                |
| Immunity:                     |                                          | EN 50024                               |
| Safety:                       | General Product Safe                     | ety Directive 2001/95/EC; UL 60950     |
| Mounts                        |                                          |                                        |
| HD3MDIP-PK:                   | Pend                                     | dant mount bracket                     |
| HD3MDIP-WK:                   | Wa                                       | all mount bracket                      |

Figure C-1 HD3MDIH/X Camera Side View with Dimensions

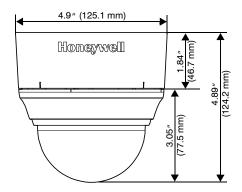

Figure C-2 HD3MDIH/X Camera Side View Dimensions without Skirt

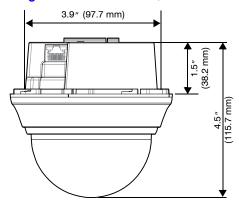

Figure C-3 HD3MDIH/X Camera Side View Dimensions with Adapter Plate

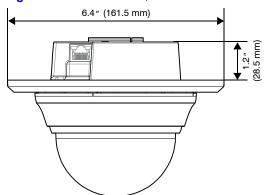

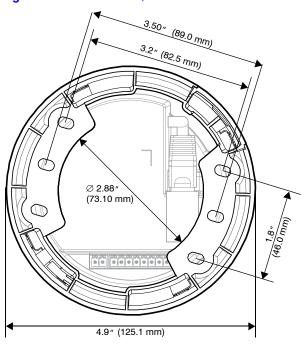

Figure C-4 HD3MDIH/X Camera Bottom View with Dimensions

D

# **Glossary**

AGC (Automatic Gain Control) Video Amplifier in a camera that boosts the amount of video gain (including the noise) to maintain a 1V p-p (1-volt peak-to-peak) video signal output. It becomes operational when the light level is low. The circuit is designed to compensate for fluctuations in scene illumination which would cause the video output level to be too low. If the video level (scene illumination) is adequate, the circuit does not apply any gain to the signal. As the video level falls, more gain is applied by the AGC circuit to the video signal.

**ALC (Automatic Light Compensation)** Setting in an Auto Iris lens to control the iris opening. Adjusts between peak and average to respond to the bright part of the scene (peak setting) or the average value of the video signal (average setting).

**DHCP** (**Dynamic Host Configuration Protocol**) Allows a server to dynamically assign IP addresses to nodes (workstations) automatically. Provides client information including subnetwork mask, gateway address, and DNS (Domain Address Server) addresses.

**DNR (Digital Noise Reduction)** Digital Noise Reduction eliminates the "flicker" that can appear in an image under certain lighting conditions (for example, fluorescent lighting).

**DSS (Digital Slow Shutter)** Automatically provides a clear image under low-light conditions (increasing magnification may cause noise/distortion).

**ELC (Electronic Light Control)** Typically used with manual iris lenses. The image brightness is controlled electronically by the camera through automatically adjusting shutter speed for a properly exposed picture.

**Flickerless** Eliminates the "flicker" that can appear in an image under certain lighting conditions (for example, fluorescent lighting). This is usually caused by the interaction of the shutter with the AC frequency of the lighting. The flickerless setting changes the camera shutter speed to a value that will not cause flicker (1/100 sec, NTSC, 1/120 sec for PAL). The side effect is that the camera sensitivity is reduced because the electronic iris feature has effectively been turned off and will no longer control the optimum exposure setting for available light conditions.

**FOV** (Field of View) The part of the scene visible with a particular lens. The height (horizontal) and width (vertical) picture size at a given distance that can be seen through a lens. Generally, shorter focal length lenses have a wider field of view than those with longer focal lengths.

Gain The amplification a system provides to a signal.

IP Address A unique, 32-bit identifier for a specific TCP/IP host computer on a network.

Iris Adjust Adjusts the iris to either open or close in response to changing light conditions.

NTSC (National Television Standards Committee) A standard of specifications for television transmission in the U.S., Canada, Japan, Central American, and half of South America. The North American system uses interlaced scans and 525 horizontal lines per frame at 30 frames per second.

PAL (Phase Alternate Line) A standard of specifications for television transmission for color TV signals used in West Germany, England, Holland, Australia, and several other countries. It uses an interlaced format with 625 lines per frame at 25 frames per second.

**PoE** (Power over Ethernet) A method of powering Ethernet-connected devices via the Ethernet cabling as defined in the IEEE 802.3af standard.

**Shutter Speed** The speed at which the charge is read out from the CCD chip. Adjusts the light sensitivity of the camera. A faster (briefer) shutter speed can arrest the motion of a fast moving object (reduce image blur), rendering it sharp. Fast shutter speeds allow less light to all on the CCD and can darken the image. For fast shutter speeds, ensure there is adequate lighting. Usually selected using DIP switches on the side of the camera.

**Subnet Mask** A number used to identify a subnetwork so that an IP address can be shared on a LAN.

**True Day/Night** The incorporation of a moving mechanical IR filter within the camera ensures true 24 hour surveillance, providing high quality color images during the day and similar quality black & white images at night when used with IR lighting.

**UPS (Uninterruptible Power Supply)** These are power supplies used in the majority of high security systems, whose purpose is to back up the system when the main power fails.

# Index

| A                                          | components 17                  |
|--------------------------------------------|--------------------------------|
| ActiveX control 39                         | installation 18                |
| administrator                              | type <i>49</i>                 |
| privileges 30                              | camera blinding 59             |
| administrator password, default 33         | camera components 17           |
| AGC (Automatic Gain Control) 55            | camera field of view change 60 |
| AGC (automatic gain control) 55            | camera settings                |
| alarm configuration 62                     | AGC <u>55</u>                  |
|                                            | ALC <u>55</u>                  |
| alarm output settings 62 alarm settings 62 | AWC 57                         |
|                                            | DayToNight 56                  |
| alarms, connecting 20                      | detect time 56                 |
| ALC (automatic light compensation) 55      | flickerless 56                 |
| APIPA address 36, 37, 50 audio             | MWB 57                         |
| connections 19                             | NightToDay 56                  |
|                                            | CAT5 Ethernet connector 23     |
| audio configuration 63                     | cautions 10, 21                |
| audio connections 20                       | compliance 10                  |
| audio settings 63                          | components, camera 17          |
| auto                                       | compression ratio, setting 51  |
| configuration, IP network 35–37            | compression settings 51, 52    |
| device discovery 33, 37                    | bit rate 53                    |
| log out, IP Utility 38                     | frame rate 52                  |
| auto exposure settings 55                  | GOP (group of pictures) 53     |
| Auto White Balance Control mode 57         | maximum bit rate 53            |
| Automatic Gain Control 55                  | picture quality 53             |
| Automatic Light Compensation 55            | target bit rate 53             |
| AWC (auto white balance control mode) 57   | configuration                  |
| _                                          | alarm 62                       |
| В                                          | audio 63                       |
| bit rate 52, 53                            | configuring                    |
| setting <i>51</i> , <i>53</i>              | IP network settings 35–37      |
| viewing statistics 54                      | connect button 34              |
| blinding threshold 57, 60                  | connecting                     |
| blur threshold 57, 59                      | to devices 35, 45              |
| Bonjour software 31                        | connections                    |
| 20.1,00.1.00.1.00.1                        | alarms 20                      |
| C                                          | audio 20                       |
|                                            | audio, alarm 19                |
| cabling, connecting 21                     | CAT5 Ethernet 23               |
| camera                                     | video monitor 23               |
| adjusting 25                               | customer service 11            |

| DayToNight 56                     | installation<br>mounting template 65    |
|-----------------------------------|-----------------------------------------|
|                                   | mounting tomplate 65                    |
| declaration of conformance 11     | mounting template 00                    |
| default                           | installation procedure 16               |
| passwords 33                      | installed components 31                 |
| default gateway 36                | installing the camera 18                |
| defaults, restore factory 25      | IP                                      |
| device                            | address 36, 37, 50                      |
| connecting 35                     | APIPA 36                                |
| disconnecting 35                  | DHCP 36                                 |
| discovering 33, 37                | network settings 35–37, 49              |
| information tab 49                | IP address 36                           |
| name 36                           | IP network settings 35                  |
| DHCP address 36, 37, 50           | default gateway 36                      |
| digital noise reduction 55        | IP address 36                           |
| digital slow shutter 56           | MAC address 36                          |
| disconnect button 34              | subnet mask 36                          |
| disconnecting, from IP Utility 35 | IP Utility                              |
| DNR 55                            | description 29                          |
| DSS 56                            | disconnecting 35                        |
|                                   | discovering devices 33, 37              |
| E                                 | installing 32                           |
| EQUIP series                      | interface overview 34                   |
| manuals 32                        | logging on 33                           |
| mandale of                        | logging out 38                          |
| F                                 | uninstalling 40                         |
| Г                                 | user types 30                           |
| factory defaults, restoring 25    | web-client and 38, 45                   |
| features, camera 13               | IP Utility, logging onto 33             |
| field of view adjustment 25       |                                         |
| field of view change 60           | L                                       |
| field of view, adjusting 25       | LAN 31                                  |
| finding installed user manuals 32 | launch web-client 34, 38, 45            |
| firmware                          | launching an IP Web-Client 44           |
| settings 49                       | launching the IP Utility 33             |
| upgrading 34                      | lens adjustment 27                      |
| flickerless 56                    | lens focus, adjusting 27                |
| frame rate 52                     | limited/no connectivity button 34, 35   |
| setting 51                        | line lock, adjusting 27                 |
| viewing statistics 54             | live view tab                           |
| functions, camera 17              | layout 47                               |
|                                   | log off from the IP Web-Client 46       |
| G                                 | logging onto an IP Web-Client 44        |
| gateway 36, 50                    | logging onto the IP Utility 33          |
| GOP (group of pictures) 52, 53    |                                         |
| group of pictures (GOP) 53        | M                                       |
| guest password, default 33        | MAC address 36, 37, 50                  |
| guest user privileges 30          | manual white balance mode 57            |
|                                   | manual, configuration, IP network 35–37 |
| H                                 | maximum bit rate 53                     |
|                                   | maximum bit rate, setting 51            |
| HTTP server 33                    | motion detection 61                     |
|                                   | mounting template 18, 65                |
|                                   | mounting, template 18                   |

| MWB (manual white balance) mode 57 | software                                                  |
|------------------------------------|-----------------------------------------------------------|
|                                    | downloading from website 29, 32                           |
| N                                  | installing 31, 32                                         |
| netmask 36                         | uninstalling 40                                           |
| NightToDay 56                      | version 34                                                |
| normally closed 20                 | software updates 15 start menu 31                         |
| normally open 20                   | statistics                                                |
| NTSC                               | frame rate 54                                             |
| video format 50                    | received bit rate 54                                      |
| video resolution 52                | statistics, viewing bit rate 54                           |
| NTSC, video resolution 53          | statistics, viewing frame rate 54                         |
|                                    | subnet mask 36, 50                                        |
| 0                                  | system requirements 31                                    |
| opening an IP Web-Client 44        | •                                                         |
| operating system 31                | Т                                                         |
| operating dyctom or                | -                                                         |
| P                                  | tamper detection 58                                       |
|                                    | target bit rate 52, 53                                    |
| PAL                                | target bit rate, setting 51 technical support 67          |
| video format 50                    | template, mounting 18                                     |
| video resolution 52                | thresholds, video analytics 57                            |
| PAL, video resolution 53           | troubleshooting 67                                        |
| password defaults 33               | a subjective and or                                       |
| picture quality 52, 53             | U                                                         |
| power, connecting 21               |                                                           |
| priority 51                        | uninstalling, software 40                                 |
| priority order                     | update user manuals 15                                    |
| quality or bit rate 52             | updates, software 15                                      |
| processor 31                       | upgrading firmware 34                                     |
| profiles, user 30                  | user manuals, hot to update 15                            |
|                                    | user manuals, how to find installed 32 user profiles 30   |
| Q                                  | doci promes do                                            |
| quality 53                         | V                                                         |
| quality priority setting 53        | •                                                         |
| quality priority setting 50        | video                                                     |
| R                                  | analytics tab 57                                          |
| n                                  | format 50                                                 |
| RAM 31                             | viewing live 47                                           |
| refresh button 34                  | video analytics <i>57</i><br>blinding threshold <i>60</i> |
| resolution 52                      | blur threshold 59                                         |
| resolution, setting 51             | camera blinding 59                                        |
|                                    | field of view change 60                                   |
| S                                  | motion detection 61                                       |
| scene change threshold 57, 60      | sabotage detection                                        |
| security settings, ActiveX 39      | sabotage detection 58                                     |
| service 11                         | scene change threshold 60                                 |
| setting                            | tamper detection 58                                       |
| IP network 34                      | video blurring 59                                         |
| settings                           | video blurring 59                                         |
| alarm 62                           | video monitor, connecting 23                              |
| audio 63                           | video motion detection 61                                 |
| auto exposure 55                   | VMD 61                                                    |

#### W

warnings 10, 21 warranty 11 web browser 31 web client compression settings 51 web-client description 30
launching and logging on/off 38
user types 30
website 29, 32
wiring
alarm connection 20
connections on board 22

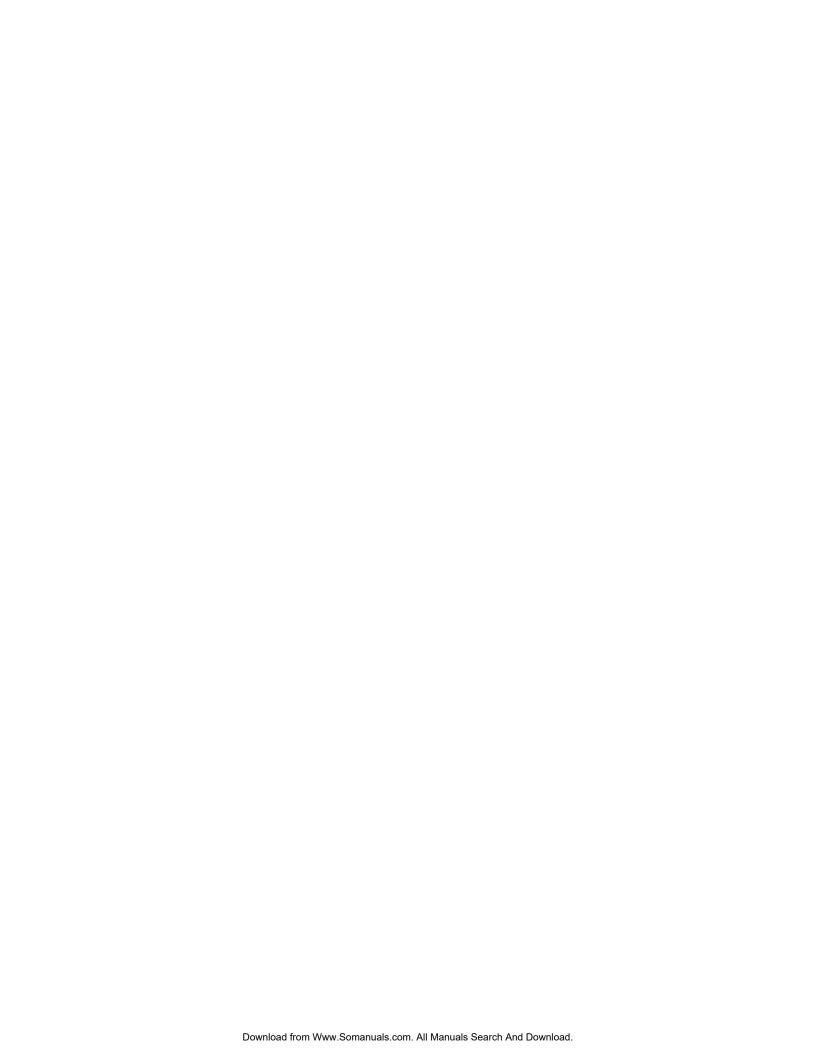

#### Honeywell Security Group (Head Office)

2700 Blankenbaker Pkwy, Suite 150 Louisville, KY 40299, USA www.honeywellvideo.com

**+1.800.796.2288** 

#### Honeywell Security Group Europe/South Africa

Aston Fields Road, Whitehouse Industrial Estate Runcorn, Cheshire, WA7 3DL, UK www.honeywell.com/security/uk

#### Honeywell Security Group Caribbean/Latin America

9315 NW 112th Ave. Miami, FL 33178, USA www.honeywellvideo.com **+1.305.805.8188** 

#### **Honeywell Security Group Pacific**

Level 3, 2 Richardson Place North Ryde, NSW 2113, Australia www.honeywellsecurity.com.au **+61.2.9353.7000** 

#### **Honeywell Security Group Asia**

35F Tower A, City Center, 100 Zun Yi Road Shanghai 200051, China www.asia.security.honeywell.com **+86 21.5257.4568** 

#### Honeywell Security Group Middle East/N. Africa

Post Office Box 18530 LOB Building 08, Office 199 Jebel Ali, Dubai, United Arab Emirates www.honeywell.com/security/me **+971.04.881.5506** 

**Honeywell Security Group Northern Europe** 

Ampèrestraat 41 1446 TR Purmerend, The Netherlands www.honeywell.com/security/nl **+31.299.410.200** 

#### **Honeywell Security Group Deutschland**

Johannes-Mauthe-Straße 14 D-72458 Albstadt, Germany www.honeywell.com/security/de **+49.74 31.8 01.0** 

#### **Honeywell Security Group France**

Immeuble Lavoisier Parc de Haute Technologie 3-7 rue Georges Besse 92160 Antony, France www.honeywell.com/security/fr £ +33.(0).1.40.96.20.50

#### Honeywell Security Group Italia SpA

Via della Resistenza 53/59 20090 Buccinasco Milan, Italy www.honeywell.com/security/it **+39.02.4888.051** 

#### Honeywell Systems Group España

Avenida de Italia, nº 7 P.I. - C.T.C. Coslada 28820 Coslada, Madrid, Spain www.honeywell.com/security/es **+34.902.667.800** 

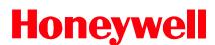

www.honeywellvideo.com +1.800.796.CCTV (North America only) HVSsupport@honeywell.com

Document 800-07361 - Rev A - 12/10

© 2010 Honeywell International Inc. All rights reserved. No part of this publication may be reproduced by any means without written permission from Honeywell. The information in this publication is believed to be accurate in all respects. However, Honeywell cannot assume responsibility for any consequences resulting from the use thereof. The information contained herein is subject to change without notice. Revisions or new editions to this publication may be issued to incorporate such changes.

Free Manuals Download Website

http://myh66.com

http://usermanuals.us

http://www.somanuals.com

http://www.4manuals.cc

http://www.manual-lib.com

http://www.404manual.com

http://www.luxmanual.com

http://aubethermostatmanual.com

Golf course search by state

http://golfingnear.com

Email search by domain

http://emailbydomain.com

Auto manuals search

http://auto.somanuals.com

TV manuals search

http://tv.somanuals.com